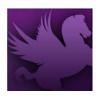

# **CREATING PLANS**

- Select Transactions > Planning > Operating Plan Notebook from the Pegasys menu bar.
- 2. Click New.

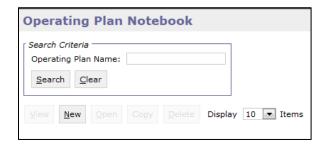

3. On the Operating Plan Notebook page, enter the **Operating Plan Name**.

\*Note: The recommended naming convention is user initials - fiscal year - fund - dimensions.

- Ex: UIN-FY11-262X-TRAVEL-00
  - User Initials: UIN
  - o Fiscal Year: FY11
  - o Fund: 262X (if Fund is used)
  - Dimension: TRAVEL (Major Object Class)
  - o Dimension: 00 (Region code)
- 4. Enter the Start and End Accounting Period.
  - a. Clicking on the Accounting Period link allows the user to select from Previous,
     Current or Next. Users can also search for an accounting period by pressing on the search button.
- 5. Click OK.

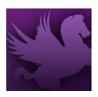

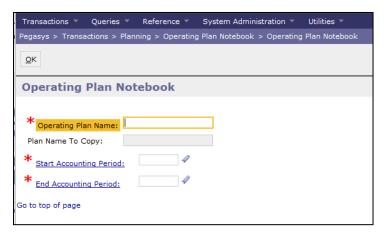

- 6. Enable the following checkboxes in the **General** group box:
  - a. **Enabled:** Check to allow transactions to update plan. Uncheck before "Holding" plan.
  - b. **Maintain "Other":** Check to establish a sub plan that tracks spending for values not specifically defined (optional).

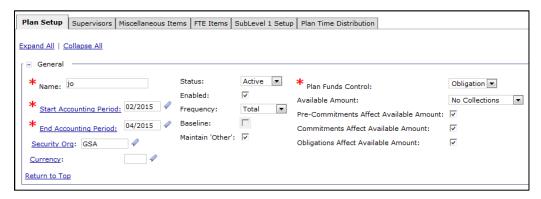

\*Note: The Status field in the General group box will default to Active (required).

- 7. Select an option from the **Frequency** drop-down list.
- 8. Select **Obligation** or **Expense** from the Plan Funds Control drop down list.
- Check the Pre-Commitments, Commitments and Obligations Affect Available
   Amount checkboxes where appropriate to specify which spending transactions affect
   the available amount of an obligations-based plan.
- 10. In the Amount and Controls Spending group box, enter the **fixed amount of the plan** in the **Estimated Spending Amount**, or select a calculation method for the amount from the Spending Calculation drop-down list.

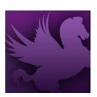

| Spending |                            |         | 1 |
|----------|----------------------------|---------|---|
| l        | Estimated Spending Amount: | \$0.00  |   |
|          | Spending Calculation:      | Fixed ▼ |   |
|          | Maintain % for Periods:    |         |   |
|          | Distribute Evenly:         |         |   |
| L        |                            |         | J |

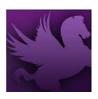

11. In the Amount and Controls Spending Controls group box, verify the Plan Amount Controls are set to **None**.

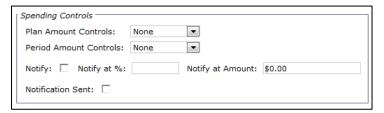

- 12. Check the **Notify** checkbox to indicate a message will be sent to the supervisor of the plan when the specified *Notify at %* of the plan's amount has been spent or when the available amount reaches the specified *Notify at Amount* field.
  - a. The Notification Sent checkbox is unchecked by default. The box is checked once the first notification is sent. As long as this box is checked, no more notifications are sent.
- 13. Enter any necessary information in the **Plan Description** box.

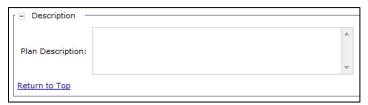

- 14. Click the **Supervisors** tab.
- 15. Click Add.
- 16. Click the **Supervisors** link.

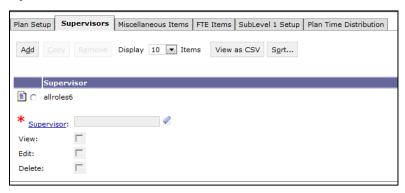

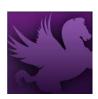

- 17. Enter an appropriate supervisor for this plan in the **User ID** field.
- 18. Click Search.

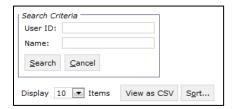

19. Select the appropriate **Principal ID**, and click the corresponding **Select** button.

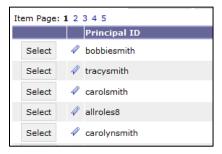

- 20. Select the appropriate actions.
  - a. To Add: Follow steps 17-20 above.
  - b. To **Delete**: Select the appropriate supervisor, and click Remove.

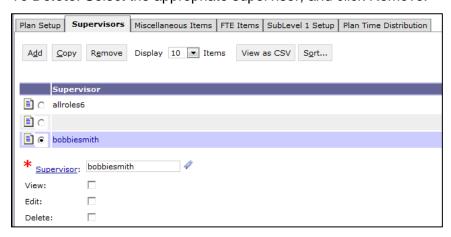

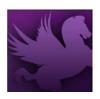

- 21. Click the **Miscellaneous Items** tab to populate the name and amount fields, in multiples if necessary.
- 22. Click Add.

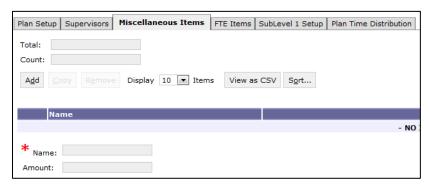

- 23. Populate the **Name** and **Amount** fields.
  - a. Additional items can be added by repeating steps 23-24.
  - b. Items can be copied by selecting the appropriate item and clicking **Copy**. From there, select the newly created item, and follow step 25.
  - c. An item can be deleted by selecting the appropriate item and clicking **Remove**.
  - d. An item can be modified by selecting the appropriate item and following step 24 above.
- 24. Return by clicking the Plan Setup tab.
- 25. In the **Dimension Use Budget Or Coded Dimension** group box, set required fields to **Either**, except for specific org codes for Fund 142 (GM&A).

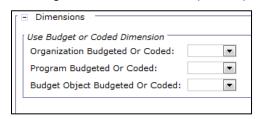

26. Select the appropriate accounting dimensions.

\*Note: At this top level, only high-level dimensions are typically entered. Dimensions become detailed at corresponding sub-levels.

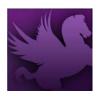

27. If the plan contains a single level, save the plan by clicking **Save**. Otherwise, continue to the **Sublevel 1 Setup** tab.

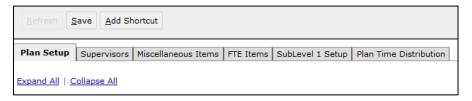

28. Click Add.

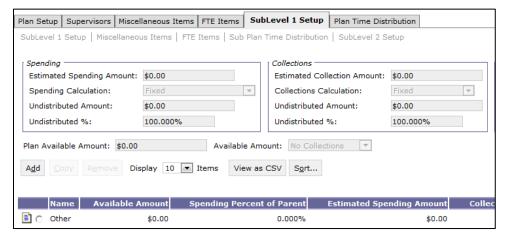

\*Note: A Sublevel 2 Setup tab will be created. As new sublevels are set up, a lower-level Setup tab will be created, allowing users to create even more detailed sub-levels.

29. Fill in the **Name** field in the General group box. Begin the plan name with S1, S2, etc., to make the plan level easy to identify.

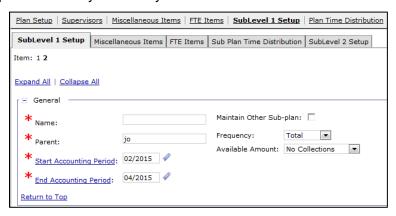

- 30. Enter all sub-plan values and settings.
- 31. Return to the Sublevel 1 Setup page by clicking on the Sublevel 1 Setup link.
  - a. Additional setups at Sublevel 1 can be created by following steps 29-32.

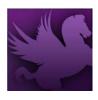

b. A setup can be copied by selecting the appropriate setup, clicking Copy, selecting the new setup and clicking the Sublevel 1 Setup link to make any needed changes.

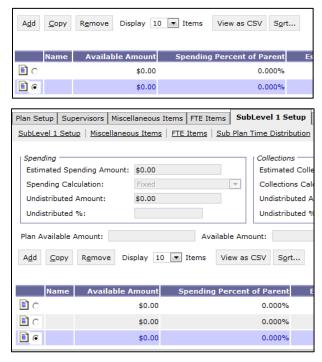

- c. A setup can be deleted by selecting the desired setup and clicking **Remove**.
- d. A setup can be modified by selecting the desired setup and clicking the Sublevel1 Setup link to make any needed changes.
- 32. Repeat this process until all sub-plans for all levels have been added.
- 33. Click Save.